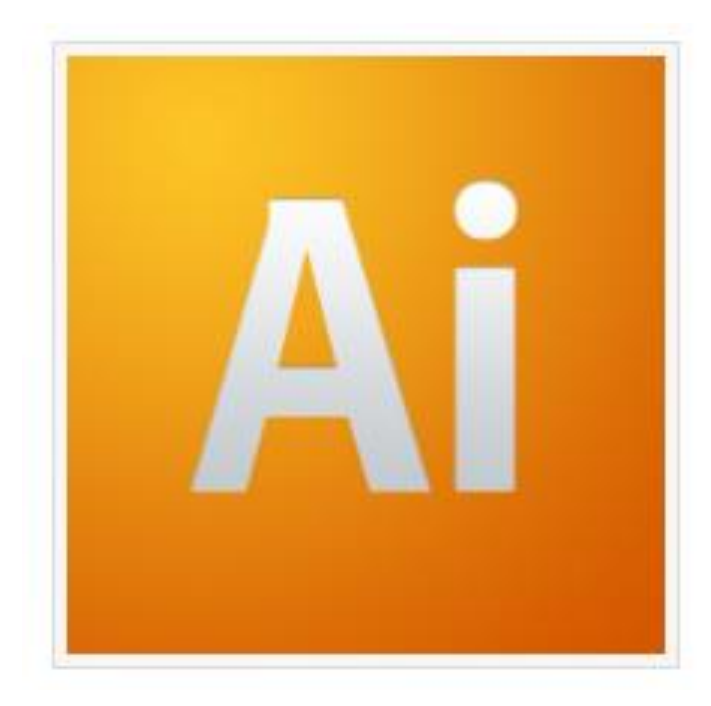

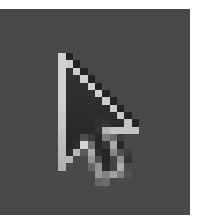

#### 선택툴(Selection tool): 화면상의 오브젝트를 선택해서 이동시킬 수 있습니다.

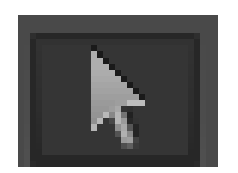

#### 패스툴(Direct Selection Tool) : 패스를 수정할 때 사용하는 도구입니다. 패스의 기준점을 지정할 수 있습니다.

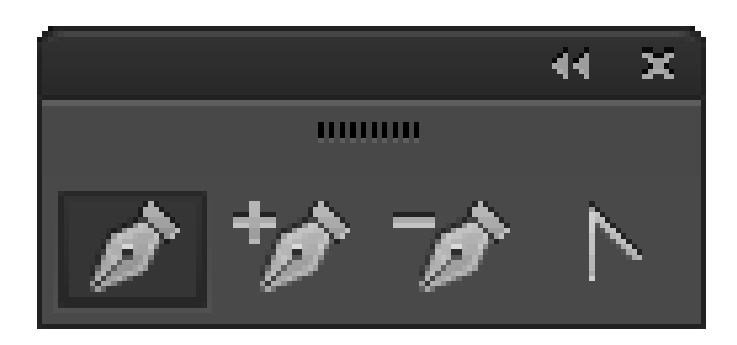

- 펜툴(Pen Tool) : 패스선을 만들 수 있다.
- 기준점추가툴(Add Anchor Point Tool) : 패스선에 기준점을 추가할 수 있다.
- 기준점제거툴(Delete Anchor Point Tool : 선택된 기준점을 제거할 수 있다.
- 기준점변환툴(Convert Anchor Point Tool) : 기준점의 방향선을 조정할 수 있다.

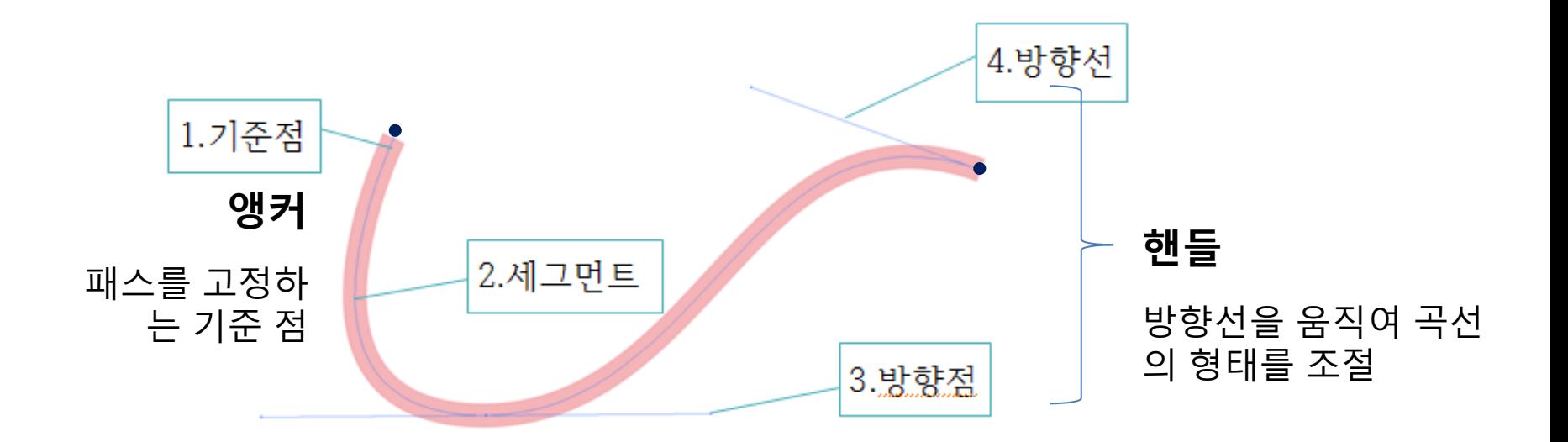

## 가능하다면 면은 닫힌패스로 완성하는 것이 올바른 방법

-닫힌 패스 : 도형이 된 형태 (시작과 끝점이 이어짐) -열린 패스 : 도형이 되지 못한 상태 ( 시작과 끝점이 이어져있지 않음)

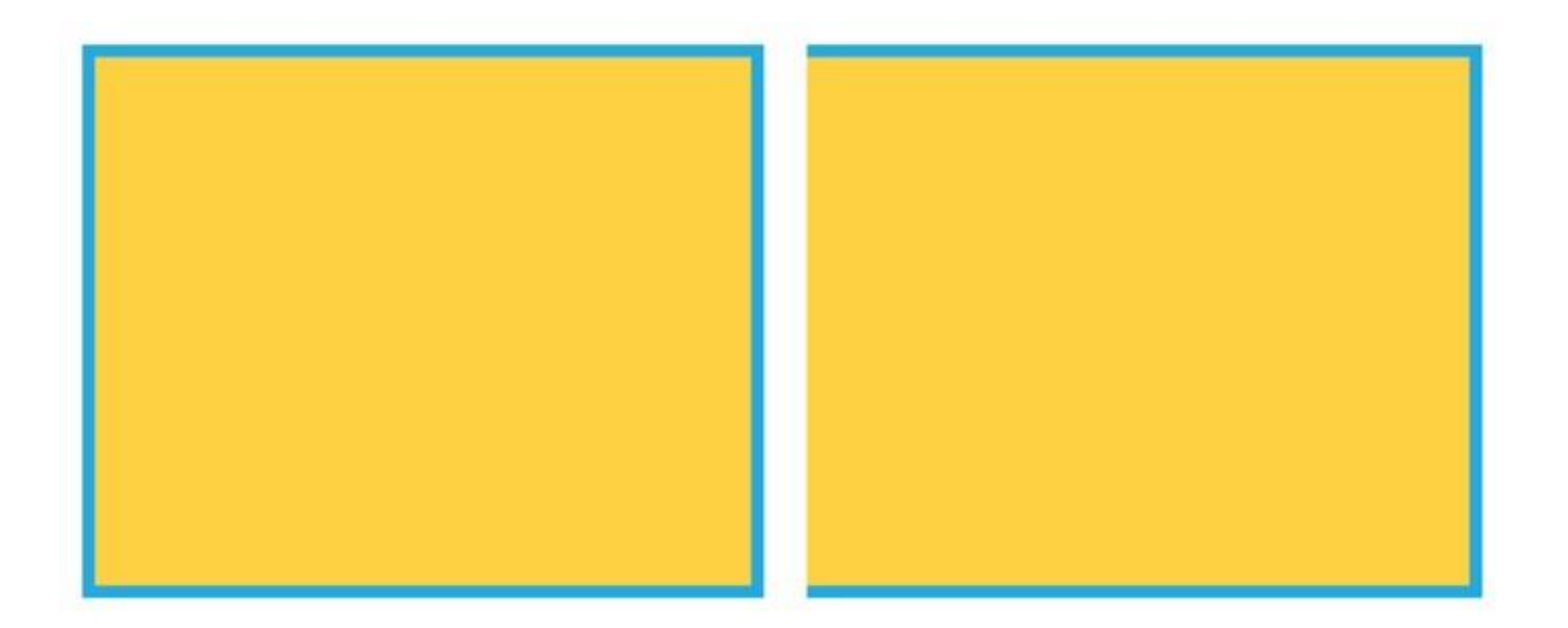

#### ①을 펜 도구로 클릭을 한다음 다음 기준점

②로 옮겨 클릭을 하면 두 점 사이에 선(패스)이 생성되고,

②번에서 다시 ③번 기준점으로,

③번에서 ④번 기준점으로 클릭을 하게되면 사선(패스)이 생성

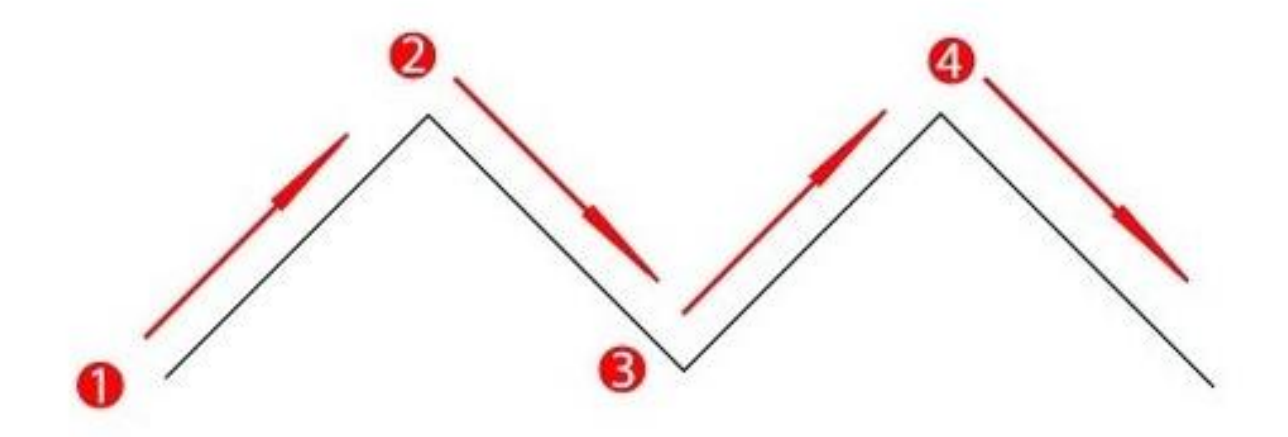

[Shift]키를 함께누르게되면... 45,90,1130,180,360도 방향으로 직선이나 사선을 그릴 수 있습니다.

### Click and Drag 기준점에서 마우스를 클릭한상태로 손을 떼지않고 드래그해 곡선의 호를 만들어야한다.

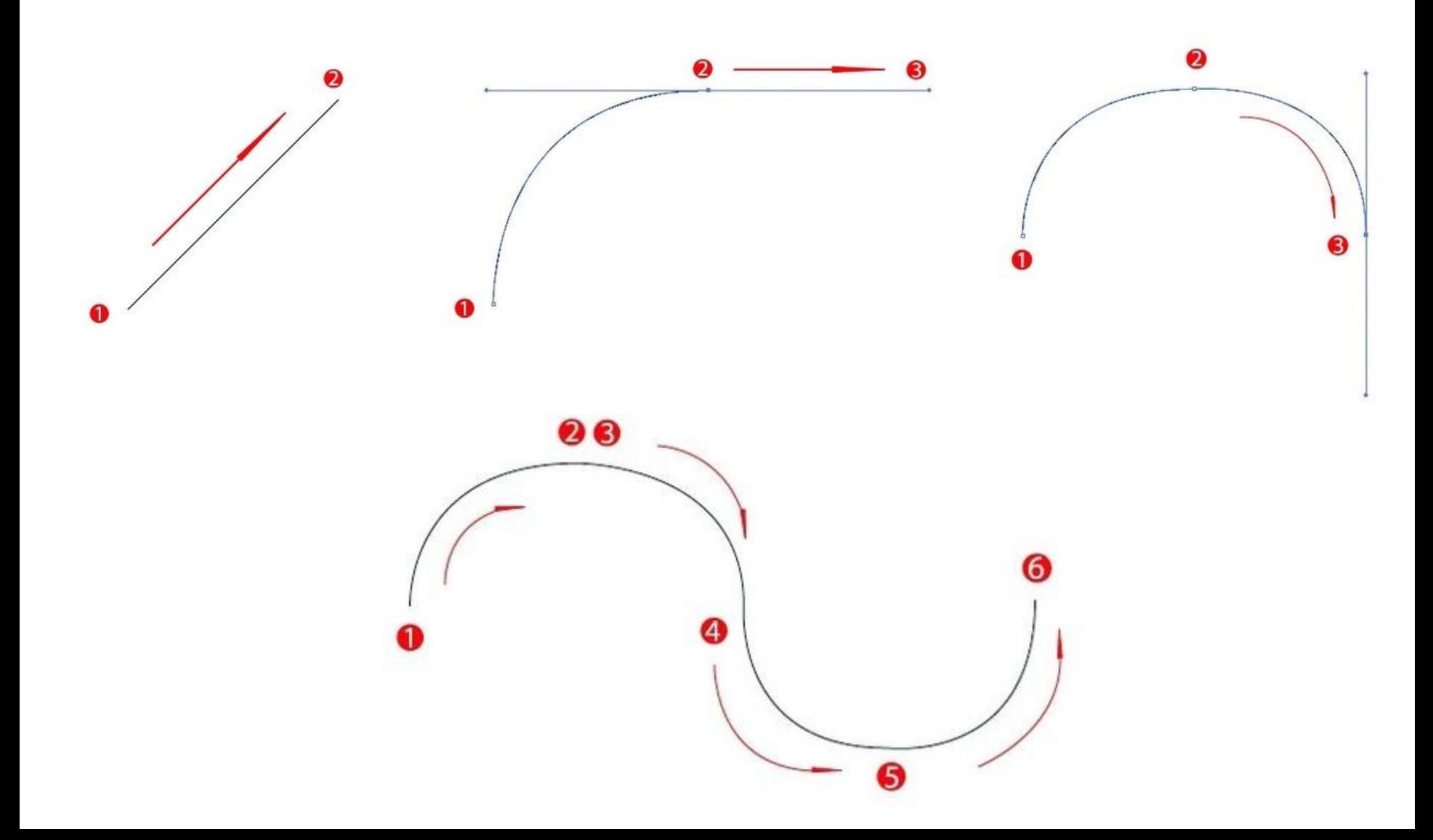

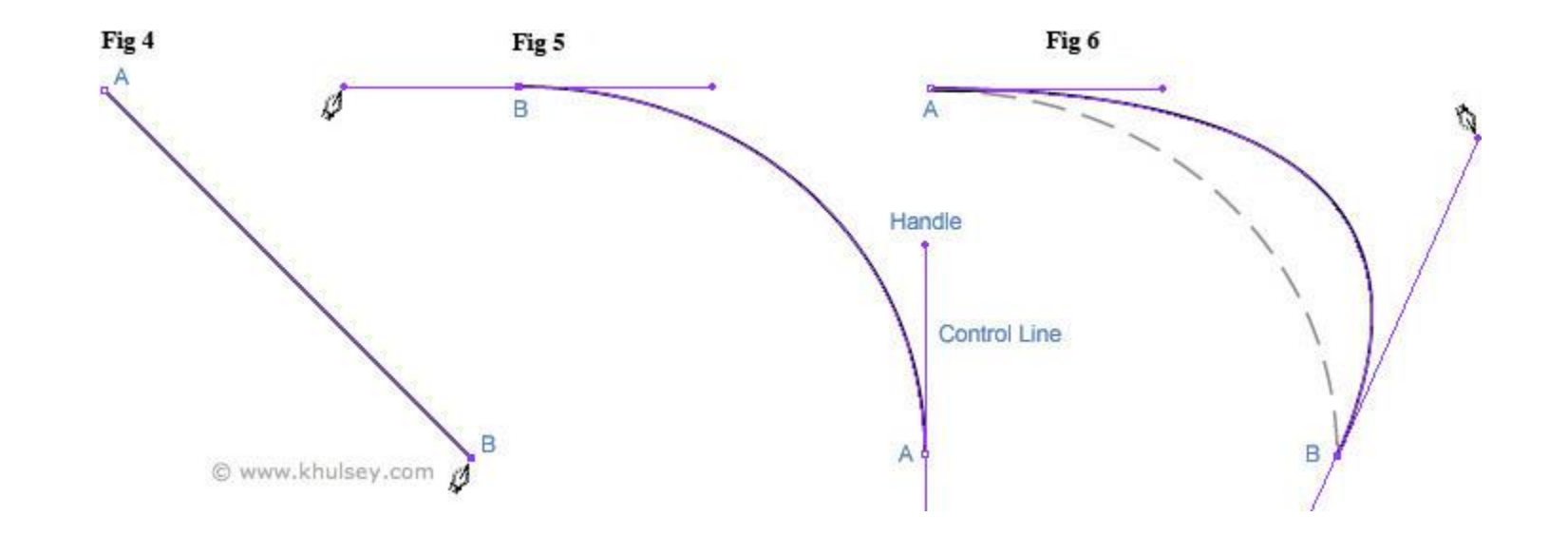

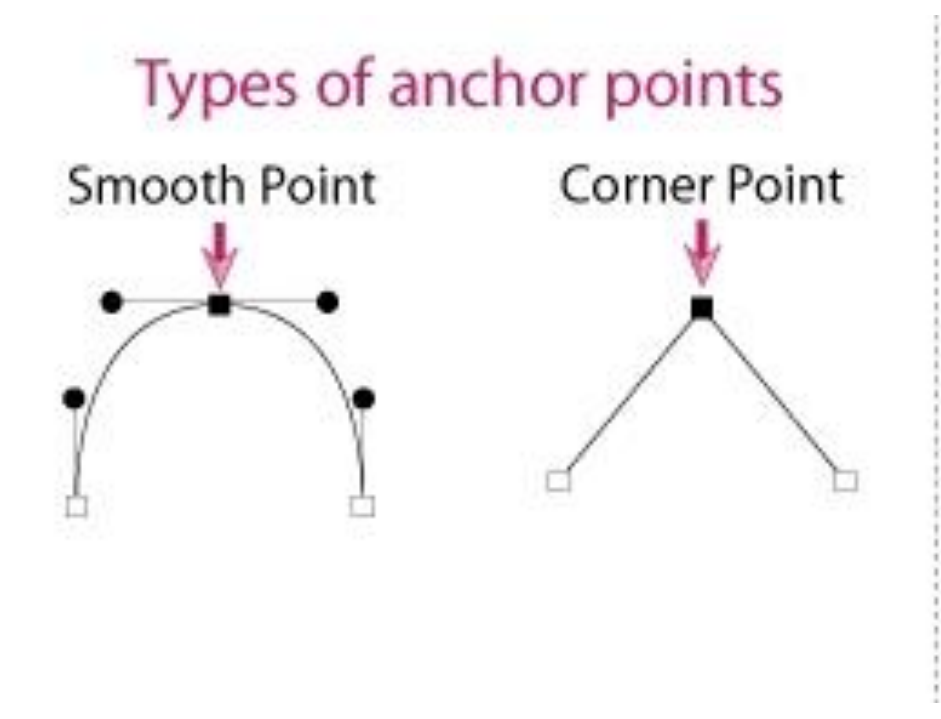

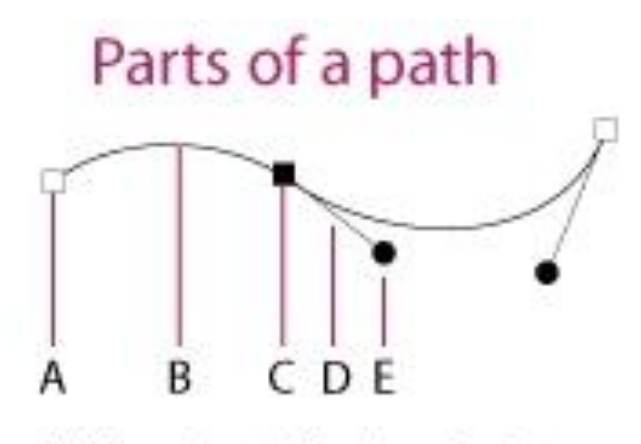

A. Unselected Anchor Point B. Path Segment C. Selected Anchor Point D. Direction Handle E. Direction Point

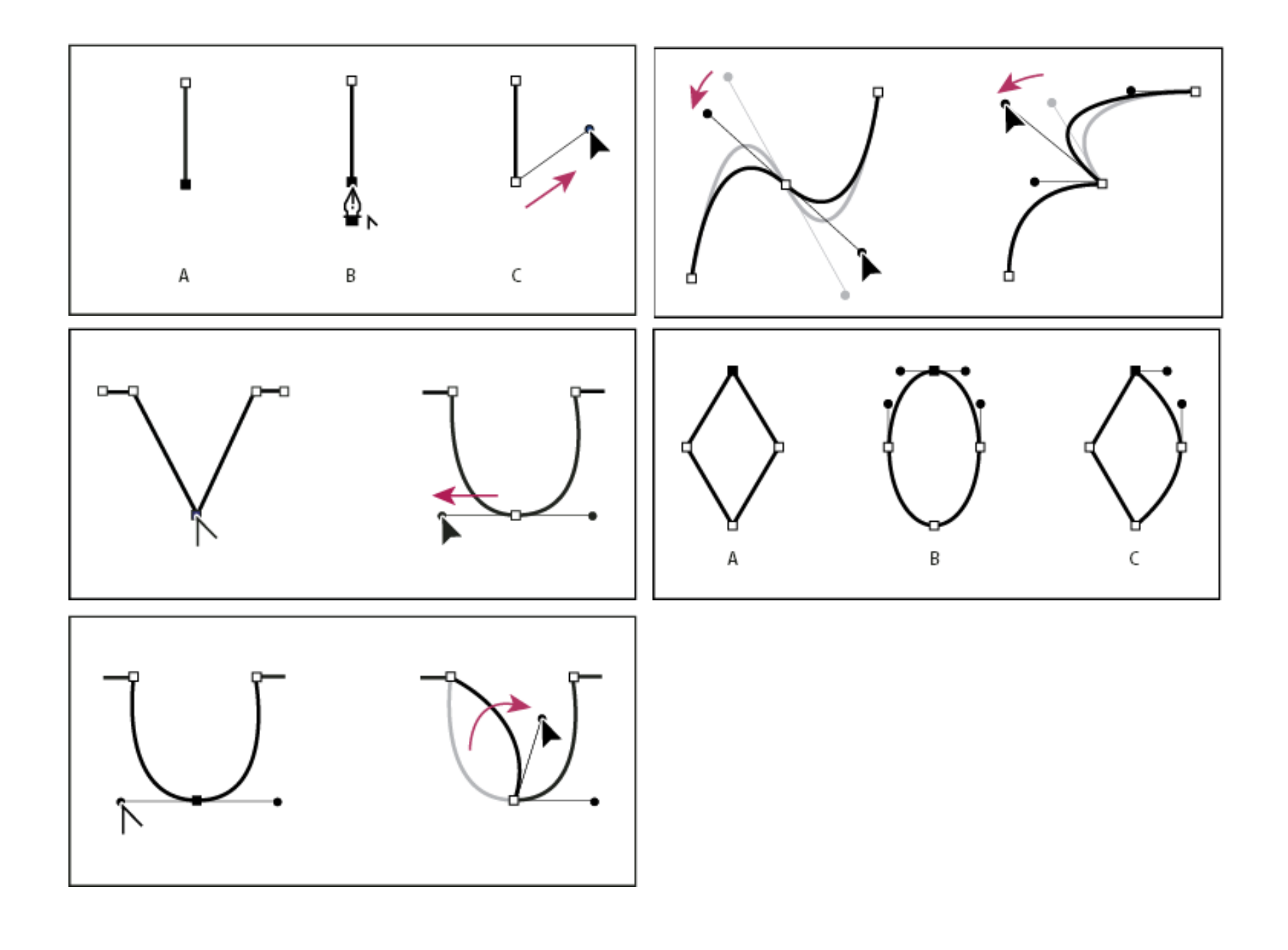

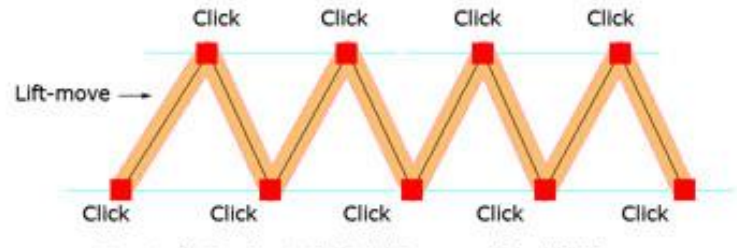

Mountain Peaks: Left-click lift move, left-click lift move

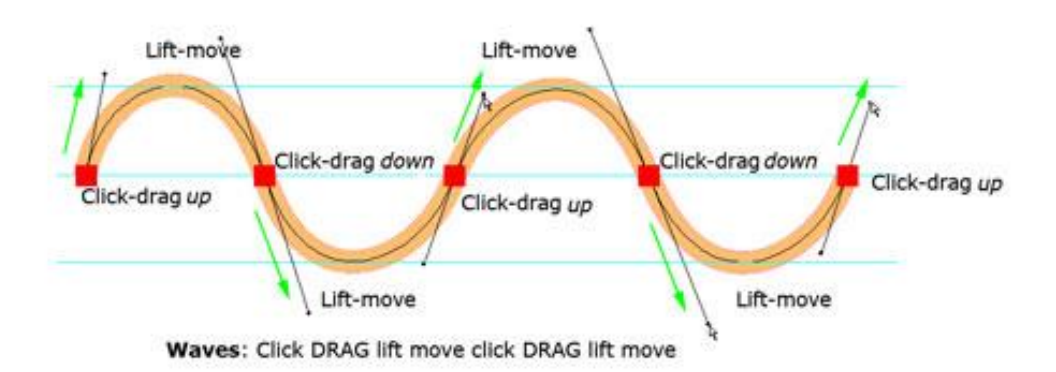

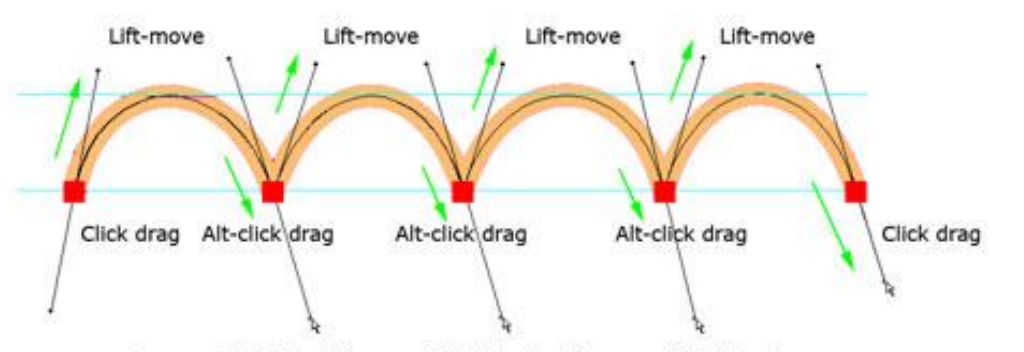

Bumps: Click Drag lift move ALT click drag lift move ALT click drag

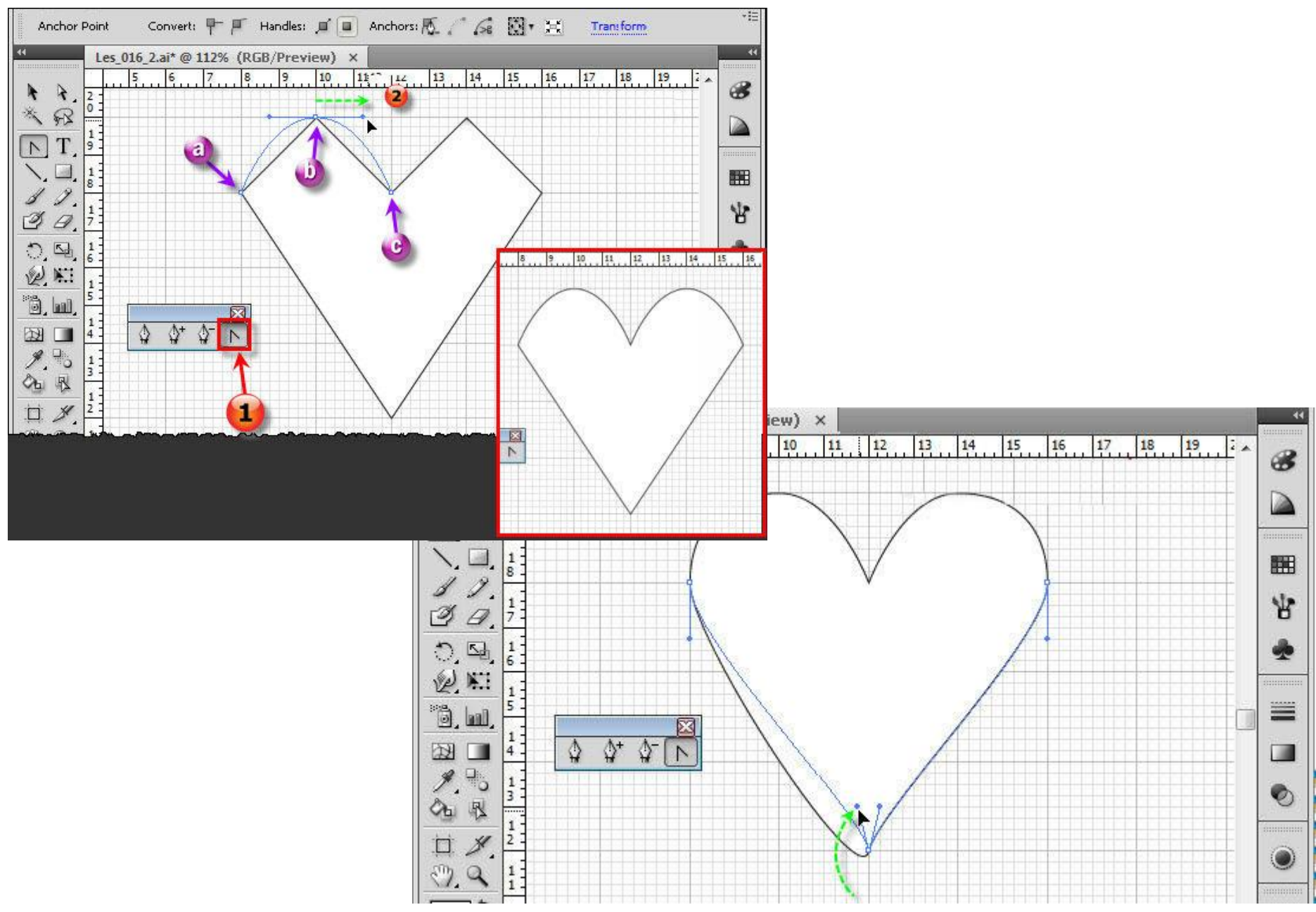

http://www.swotster.com/en/lessons/cs4-illustrator-illustrator/lesson-17-drawing-in-illustrator-4/

### 문자 도형화: Type > Create Outlines.

#### 앵커와 패스를 움직여 폰트 모양을 다양하게 수정 가능

https://design.tutsplus.com/tutorials/create-detailed-vintage-typography-with-illustratorand-photoshop--psd-14448

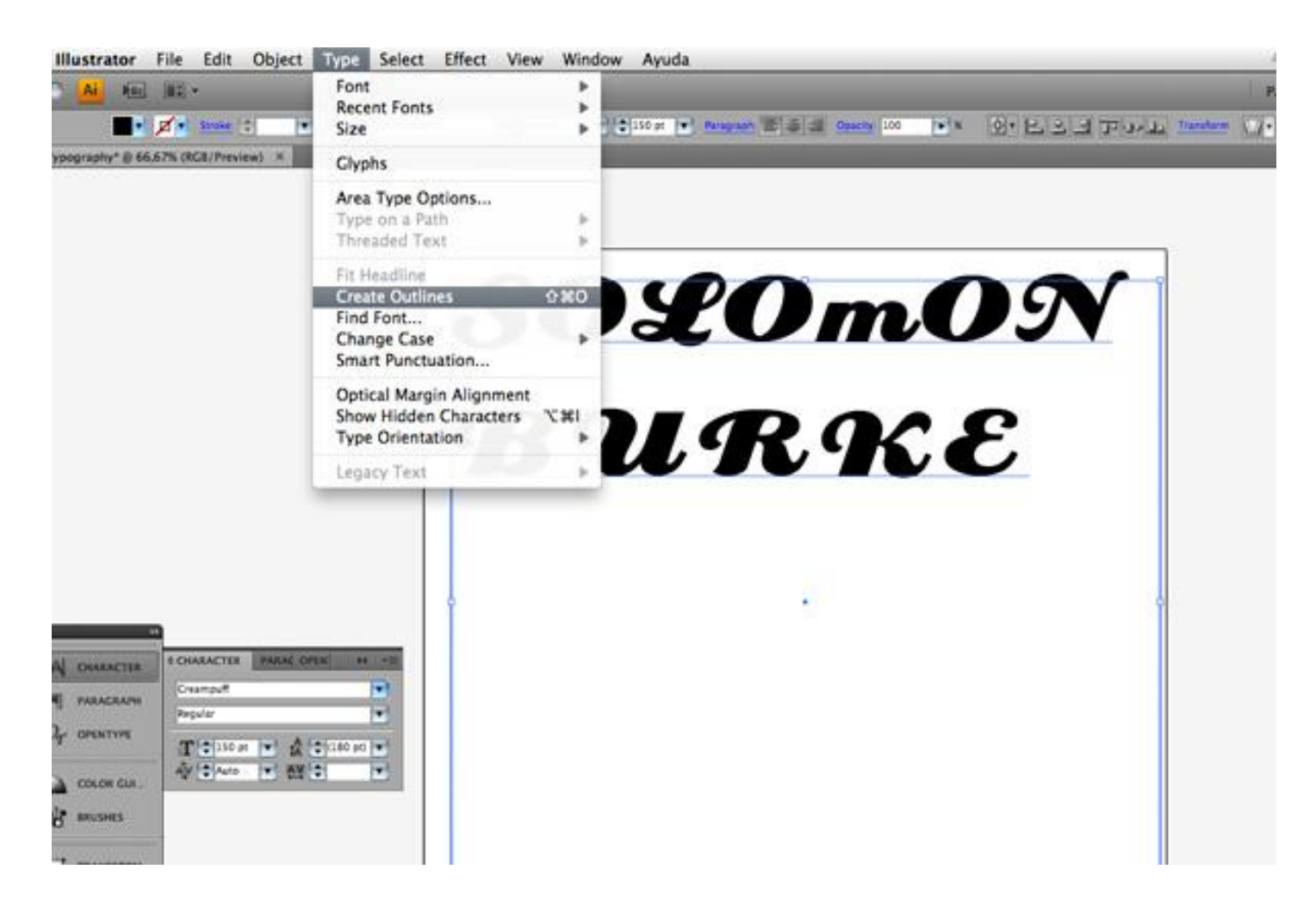

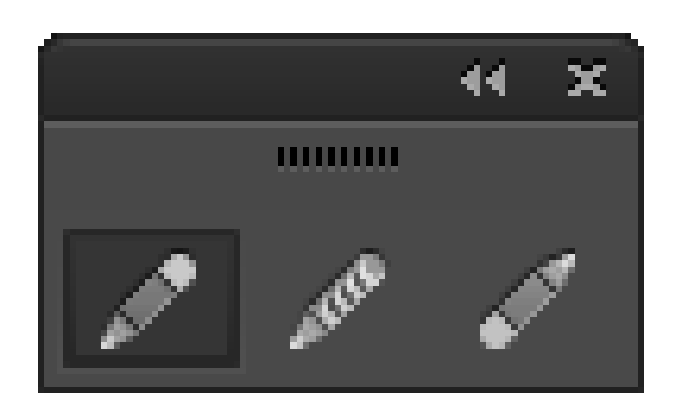

• 연필툴(Pencil Tool) :

연필로 그리는 것 같이 자유롭게 선을 그릴 수 있습니다.

- 부드러운툴(Smooth Tool) :
	- 연필툴로 그린 선을 부드러운 선으로 바꿀 수 있습니다.
- 패스지우개툴(Path Eraser Tool) :

패스를 지울 수 있습니다.

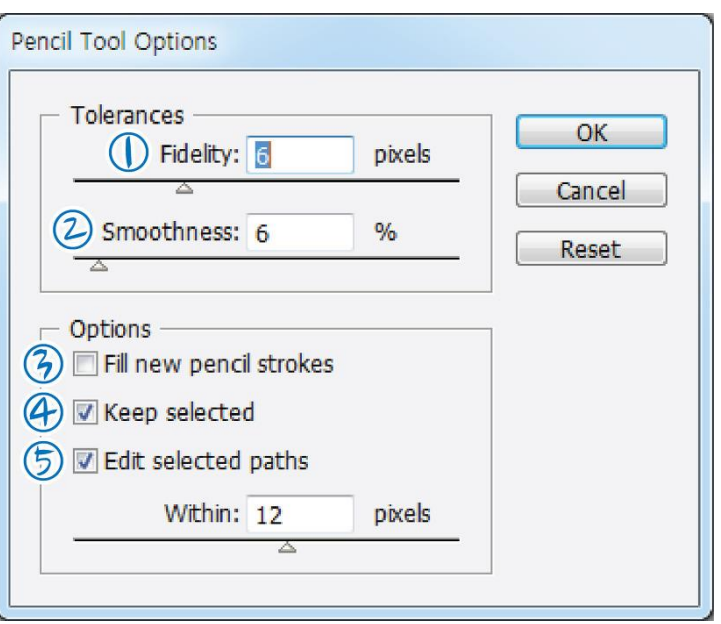

① Fidelity : 수치가 높을수록 포인트 간의 간격이 넓어져서 더 적은 수의 포인트가 만들어진다. 디테일한 패스를 만든다면 수치를 적게 하는 것이 좋다.

② Smoothness : 수치가 높을수록 더 부드럽게 그려진다. 각을 잘 살려야 되는 패스라면 수치를 작게 하는 것이 좋다.

### smooth 툴

#### 스무드 툴로 패스 선에 따라 드래그해줍니다. ③ 드래그한 부분의 기준 점이 줄어들면서 패스가 부드러워집니다.

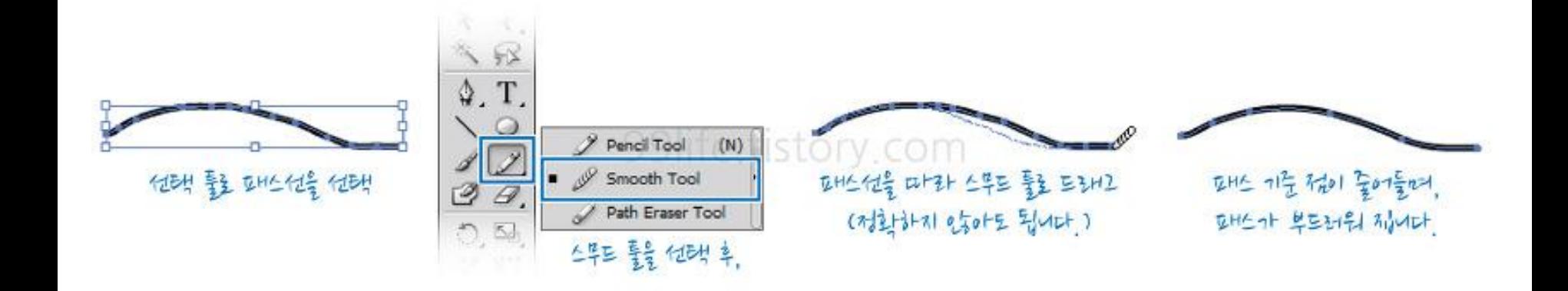

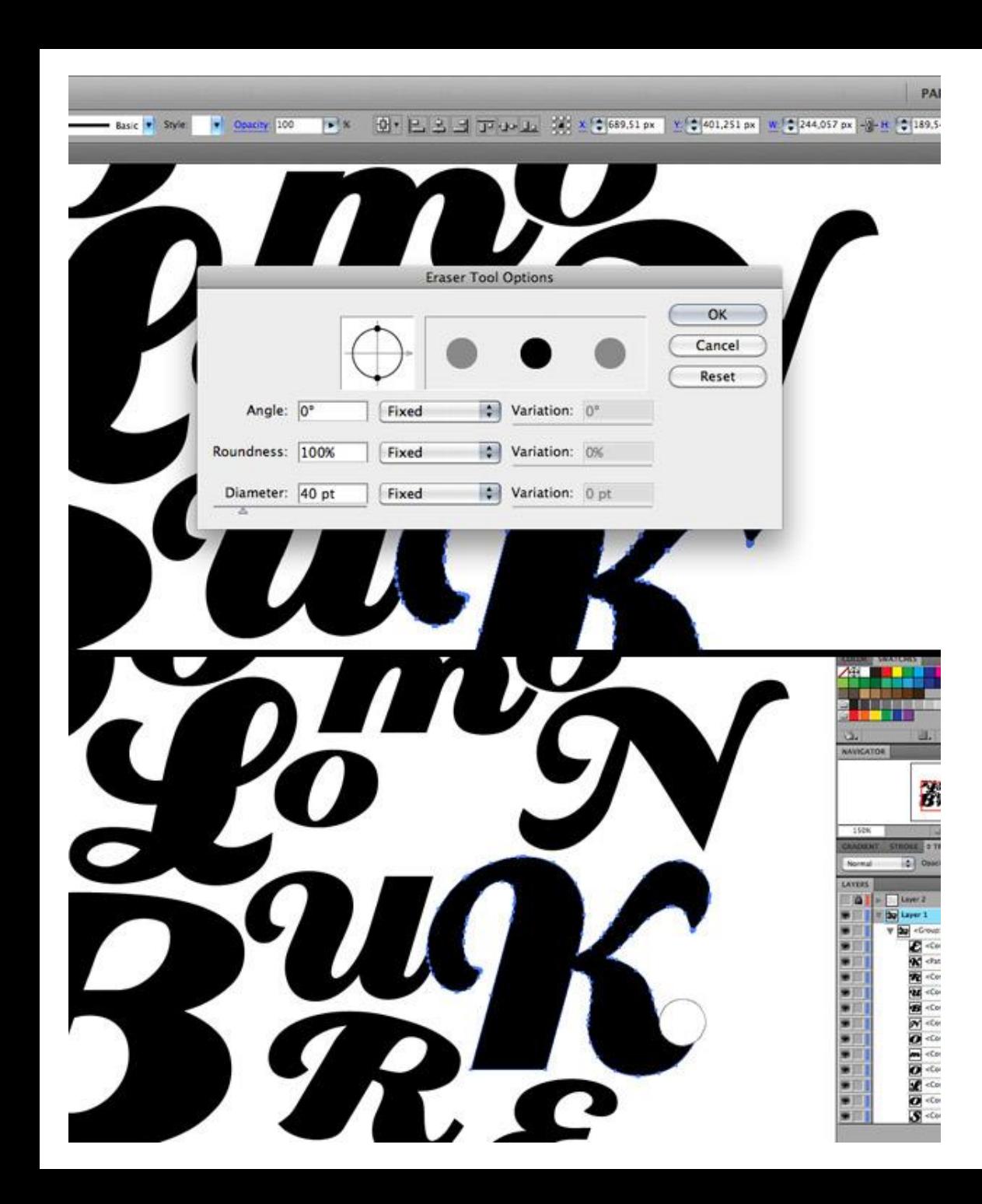

### Diameter : 지우개의 영역 크기를 설정

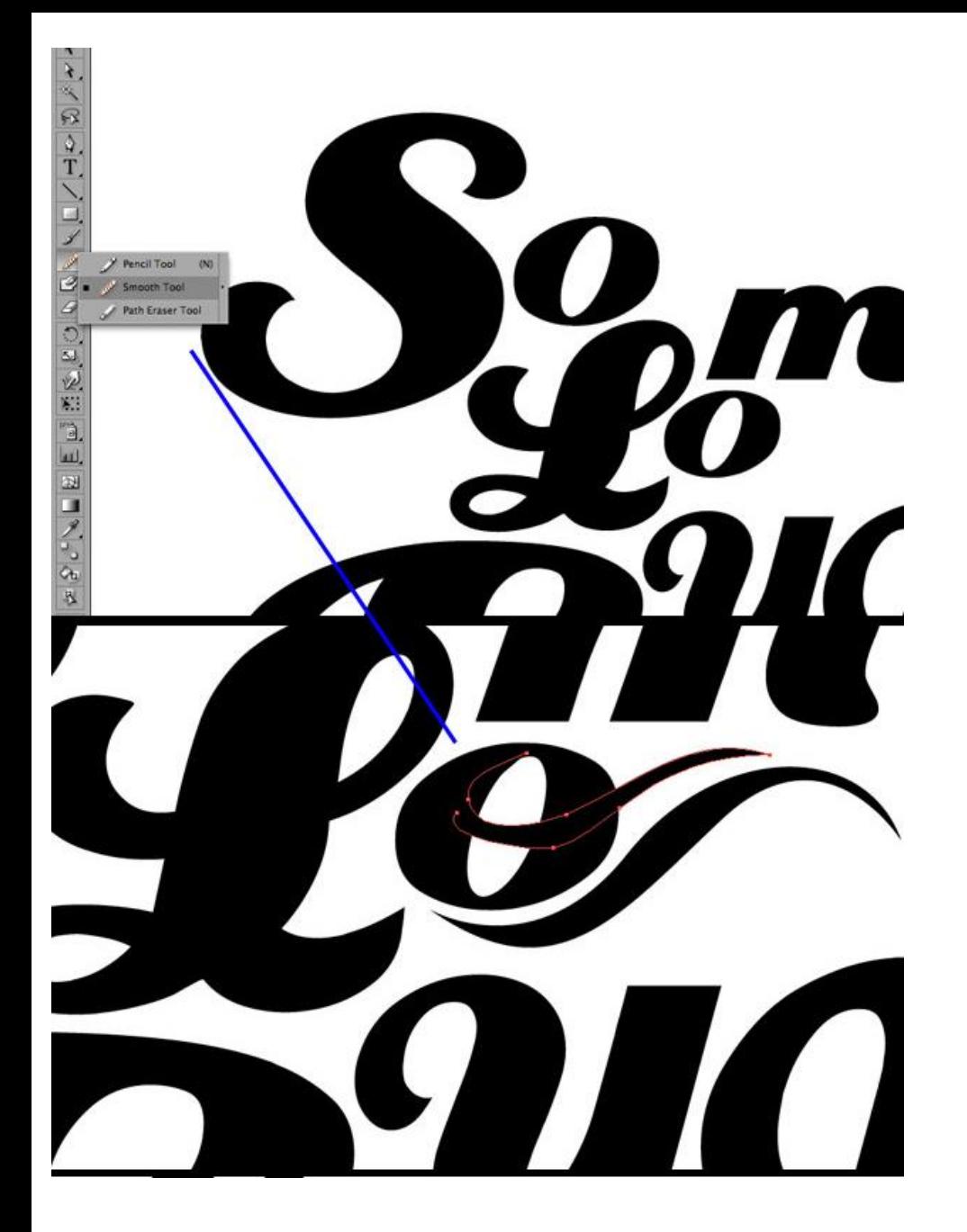

### pencil tool, smooth tool option.

### 손글씨를 일러스트 패스선으로 작업하기

Jero ZERO ZERO from to trom to from to ZERO ZERO from from IERO Zero ZERO  $ZEPO$ from from from ZQRO  $750,7500$   $250$  $Te$  ton from  $t\theta$  to  $t\theta$  $z \rightarrow$ IGRO ZERO 700 From From  $7ERO$  $t_{t}$ Hero Hero Hero Here Here there Hell 7070 1000 Zero ZERO ZGR Hero Hero Hero flao that

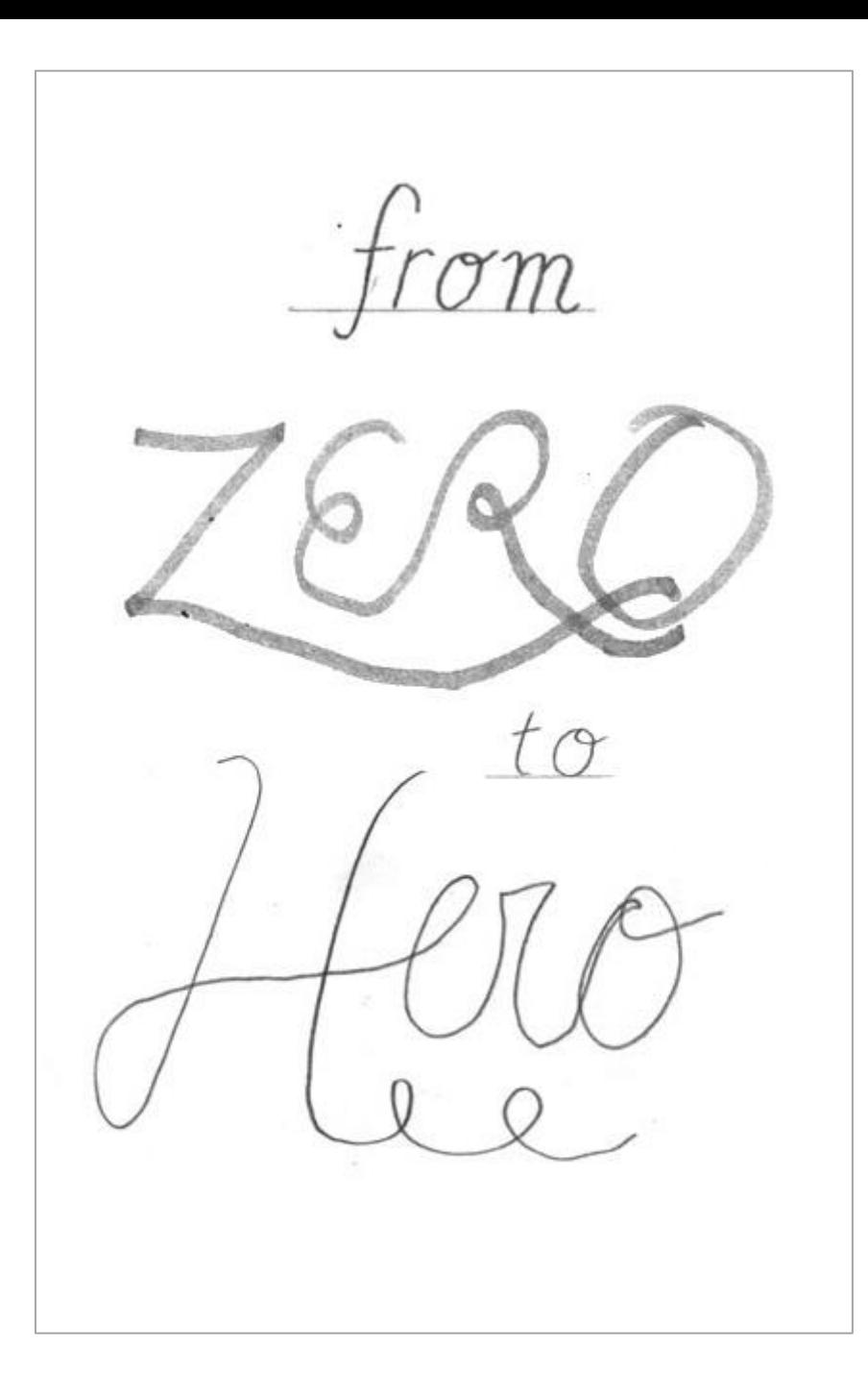

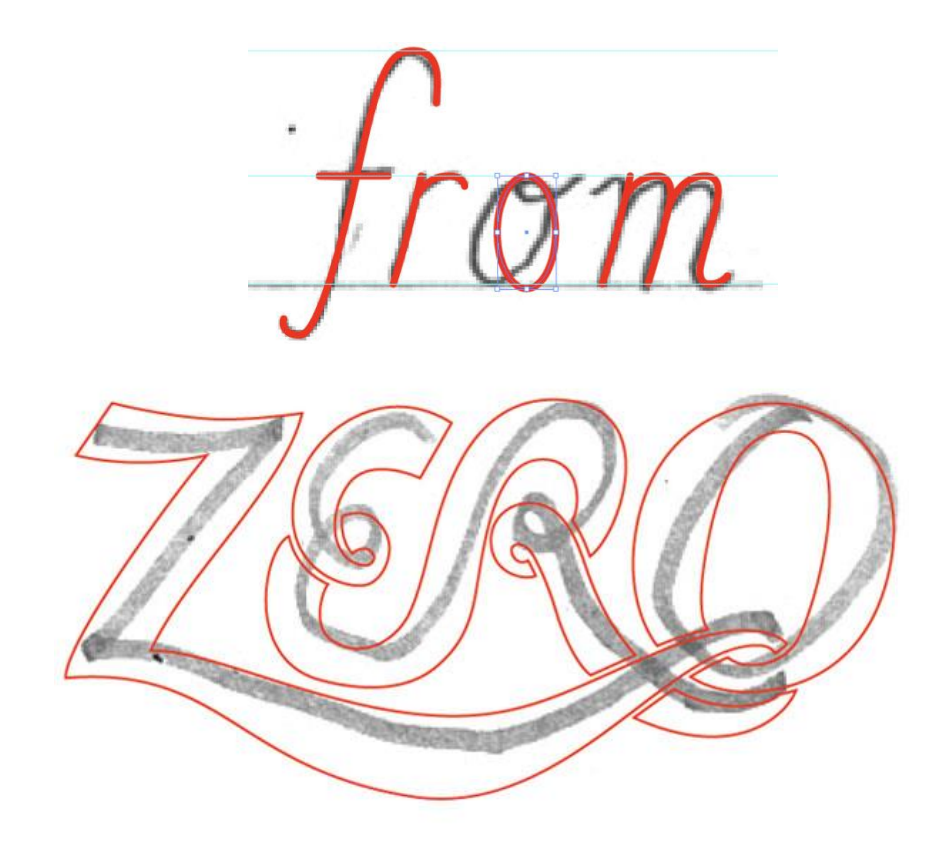

https://design.tutsplus.com/tutorials/learnto-create-a-variety-of-script-lettering- vector-4144

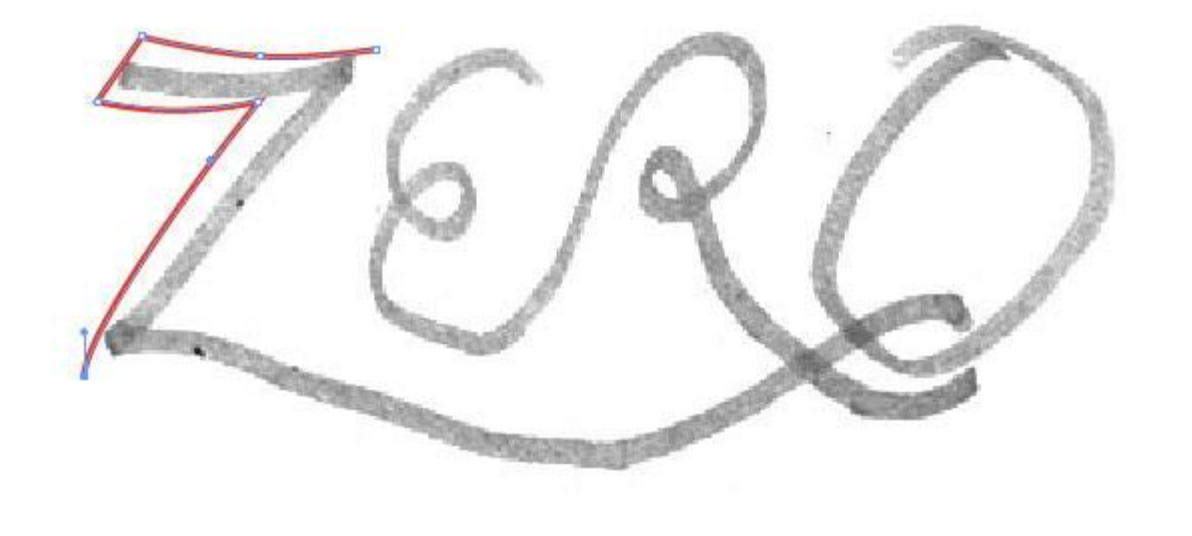

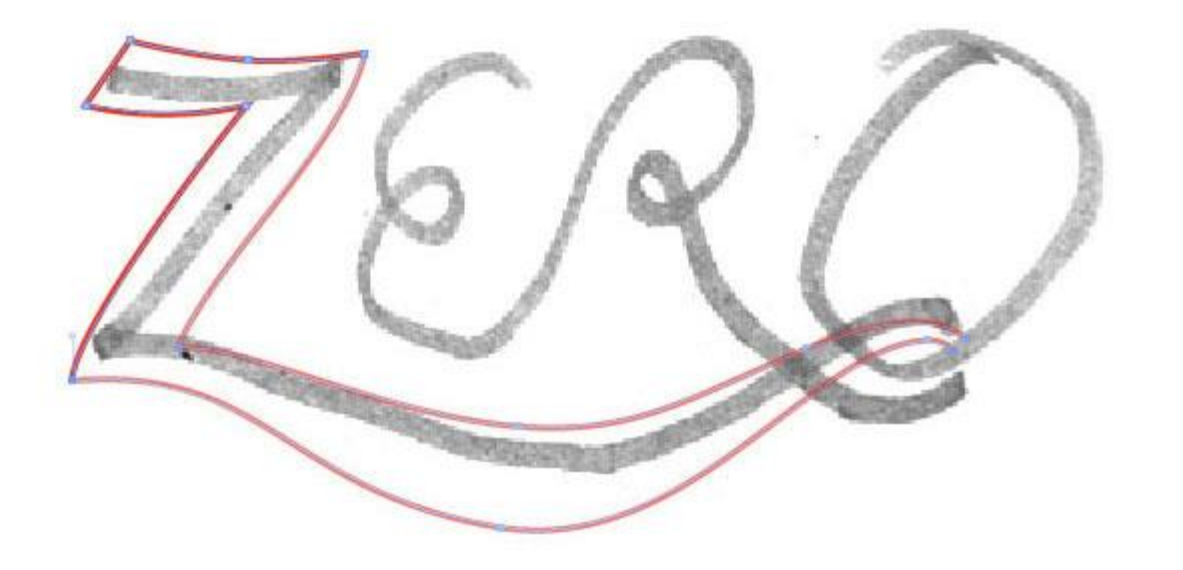

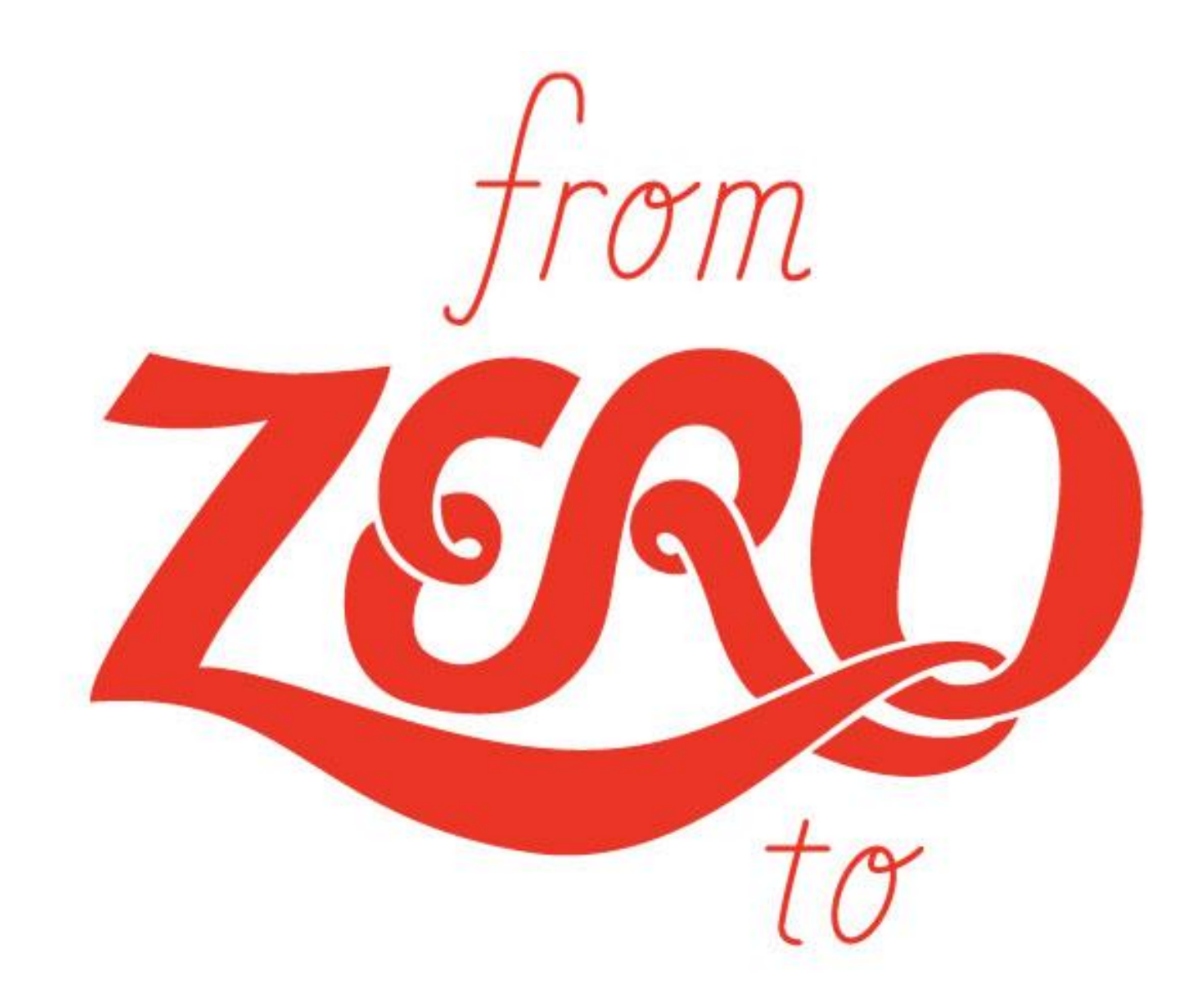

### 지우개 툴로 패스 자르기

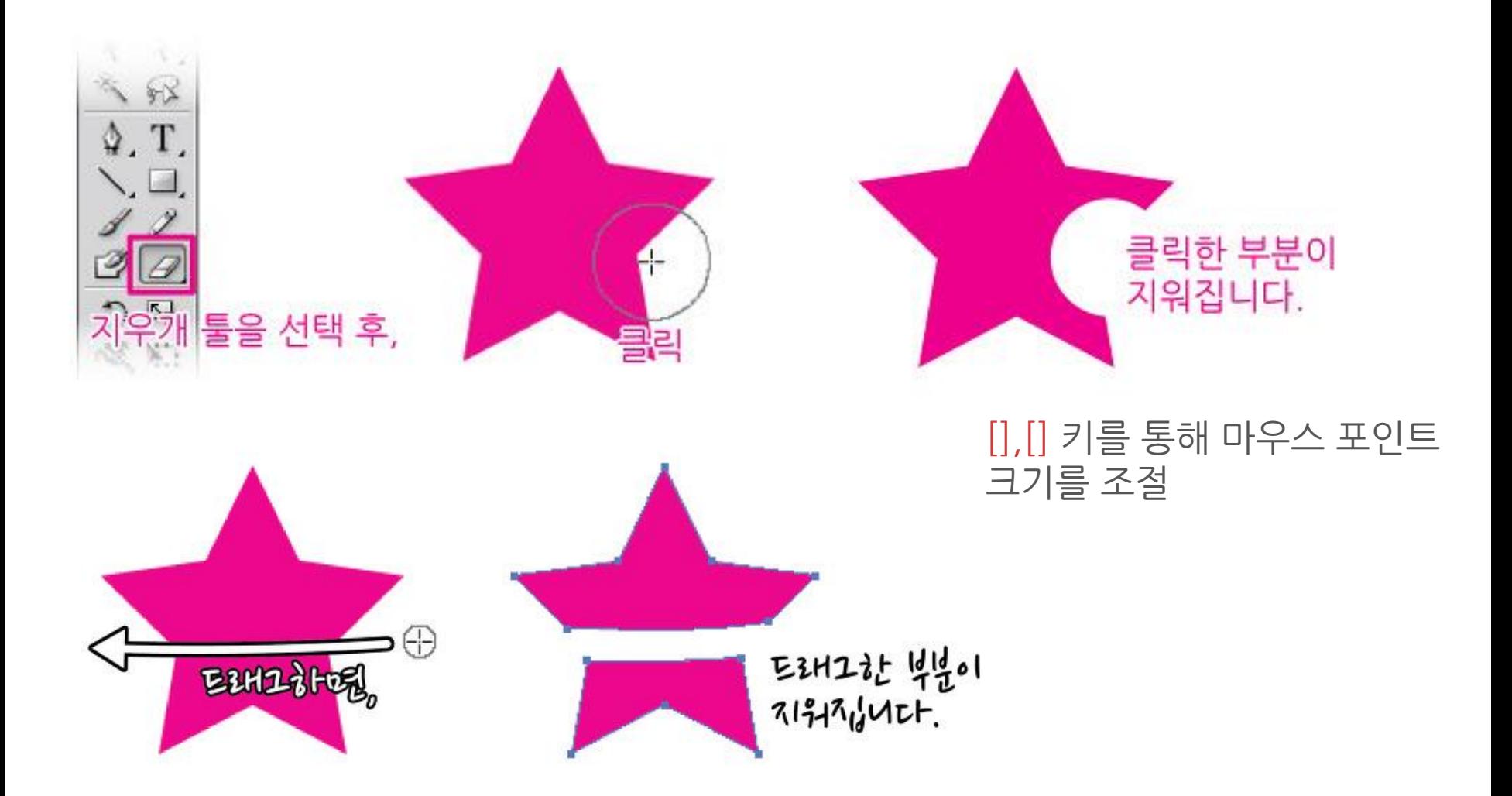

# 가위 툴로 패스 자르기

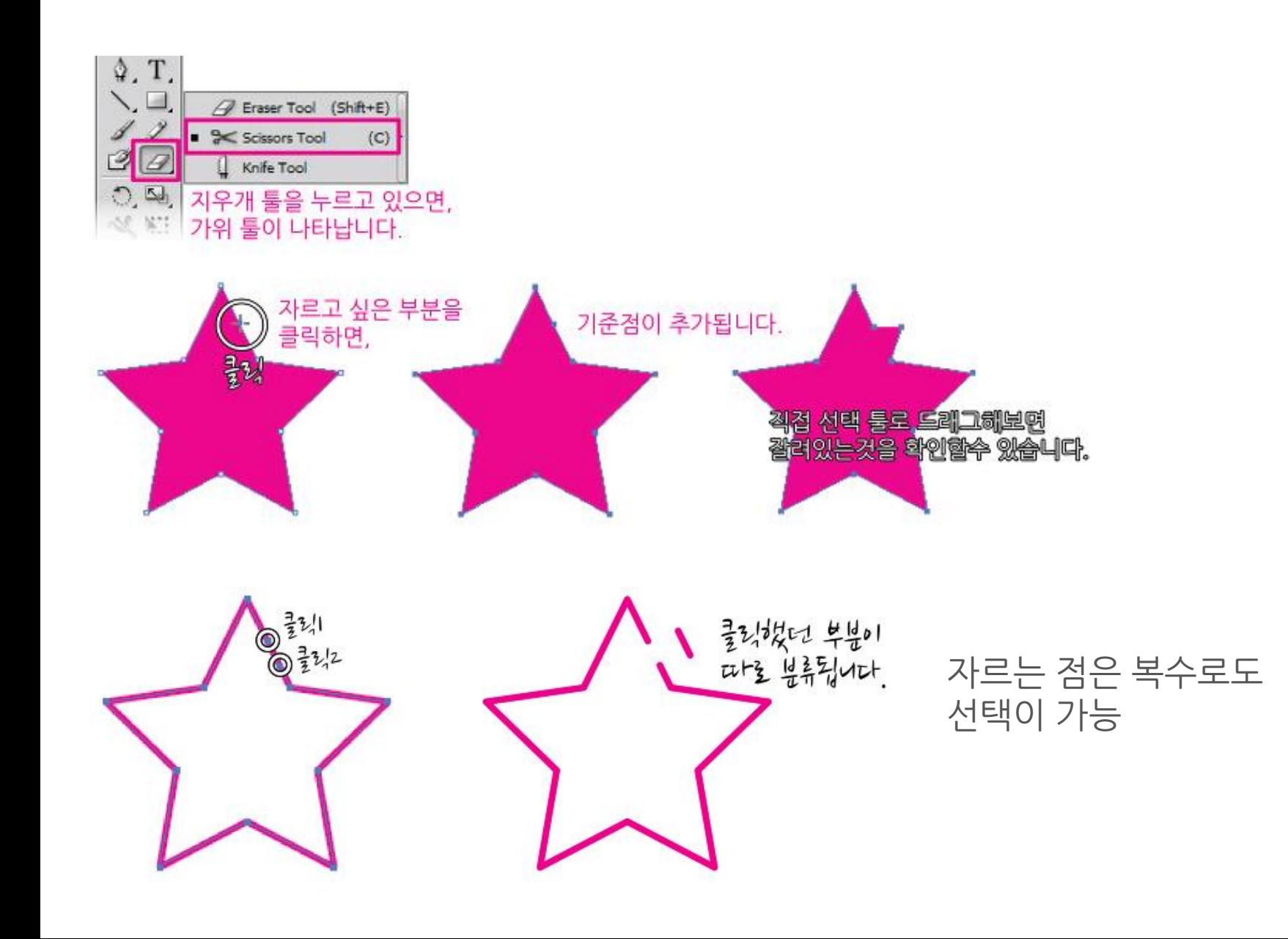

# 칼 툴로 패스 자르기

잘린 오브젝트는 패스가 닫힌 상태로 마무리됩니다.

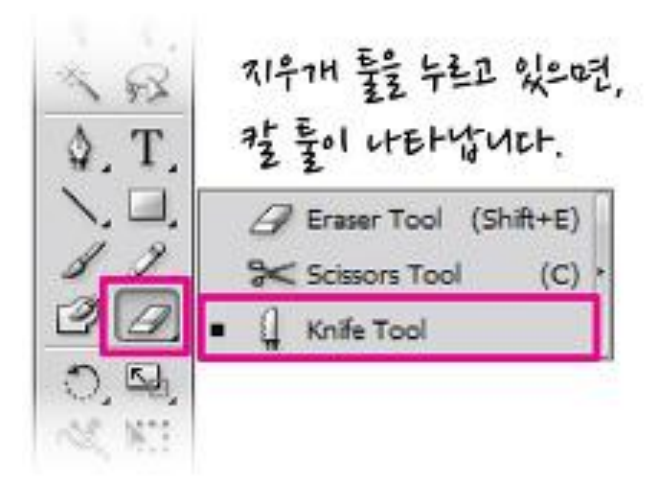

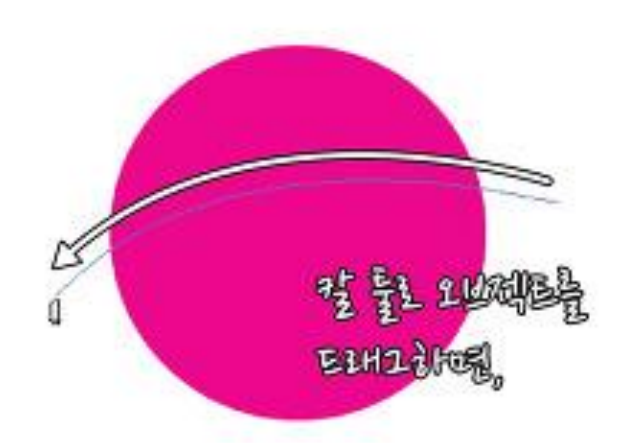

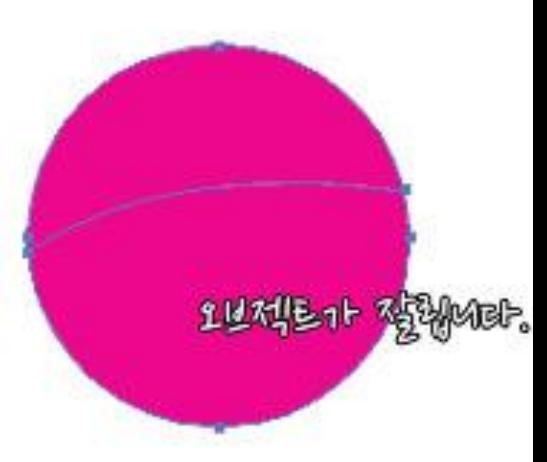